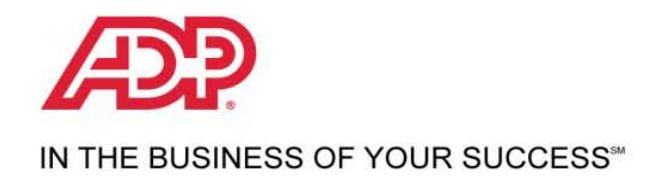

# Agency Notice Manager User's Guide

**February 2012**

HR. Payroll. Benefits.

The ADP logo and ADP are registered trademarks of ADP, Inc. In the business of your success is a service mark of ADP, Inc. @ 2011

## TABLE OF CONTENTS

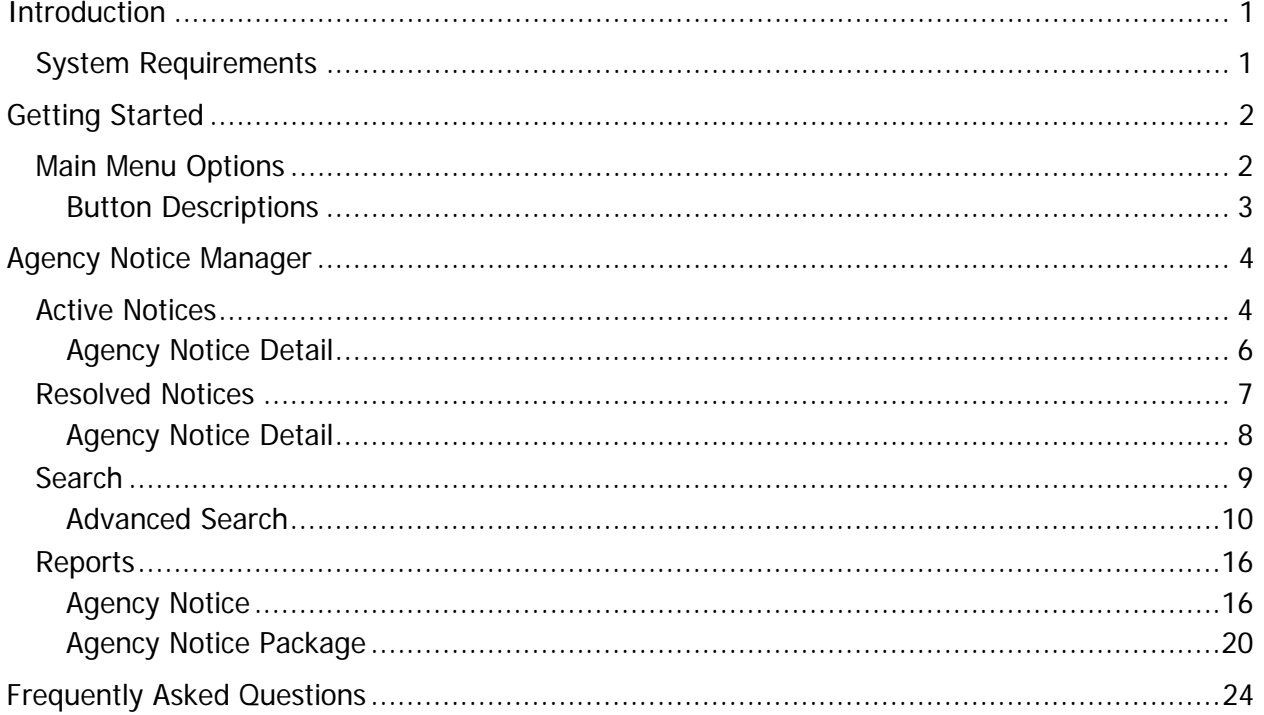

© 2012 Automatic Data Processing, Inc.

The information contained herein constitutes proprietary and confidential information of ADP.<br>It must not be copied, transmitted, or distributed in any form or by any means, electronic, mechanical, or other, including photocopy, recording, or any information storage and retrieval system, without the express written permission of ADP. All rights reserved.

CAPSL&D-1050-022312

## INTRODUCTION

The Agency Notice Manager User's Guide provides you with a general overview of the Agency Notice Manager online application features and functions. Products, services, or application role authorizations for individual users are based on assignments by your company's Client Master or Client Administrator.

## **System Requirements**

- $\blacklozenge$  Microsoft Windows<sup>1</sup> XP Professional, Windows Vista, or Windows 7
- $\bullet$  Microsoft Internet Explorer<sup>1</sup> Versions 7, 8, or 9 (set to accept third-party cookies), Firefox 3.5 or higher, or Safari
- $\triangleleft$  Adobe Acrobat Reader<sup>2</sup> 8.3 or higher
- ♦ Browser Security set to Medium with JavaScript, ActiveX controls, and plug-ins enabled
- $\blacklozenge$  (JRE 1.6.0\* or higher for Java<sup>3</sup> Applet functionality) \*If your workstation does not meet the minimum Java Runtime Environment (JRE) 1.60 requirement, please contact your internal workstation support department. Your support person can visit the following Website to download the necessary JRE: <http://www.oracle.com/technetwork/java/javase/downloads/index.html>
- ♦ 640 x 480, 256-color screen resolution or higher
- 56K modem or higher (DSL/Cable, T1 line, ISDN recommended)

<sup>1</sup> Microsoft® Windows™ and Internet Explorer™ are trademarks of Microsoft Corporation

<sup>&</sup>lt;sup>2</sup>Adobe® Acrobat® Reader® are trademarks of Adobe Systems Incorporated

<sup>&</sup>lt;sup>3</sup>Oracle and Java are registered trademarks of Oracle and/or its affiliates

## **GETTING STARTED**

Welcome to Agency Notice Manager! Through this application, you can access agency notices, agency notice statuses, and agency notice response packages. Both current and resolved notices can be accessed using this application.

The Client Master and/or Client Administrator (client-appointed) are responsible for the administrative management of application users through Netsecure and the Security Services Administration application. Please contact your company's Client Master or Administrator to assist you if you have questions regarding access authorizations. For users who are Client Masters or Administrators, more detailed instructions are available in the Security Services Administration Guide.

## **Main Menu Options**

When you access the Agency Notice Manager application, the first page displays all active notices for the branch/company codes or site ID(s) entitled to you.

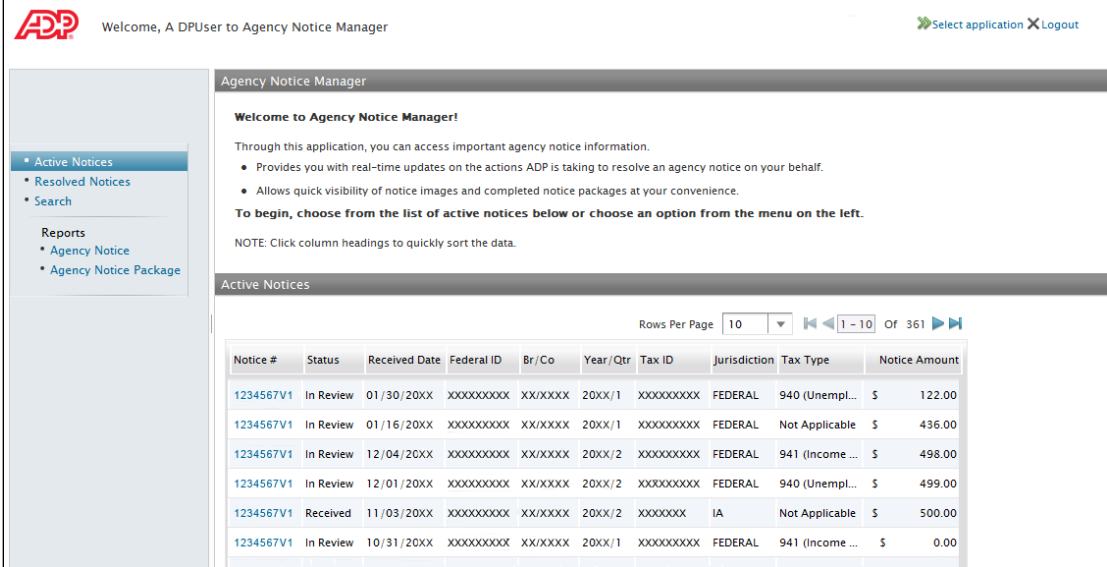

The Main Menu serves as your navigation tool and offers several options to help you manage your current or resolved agency notices. These options include the following:

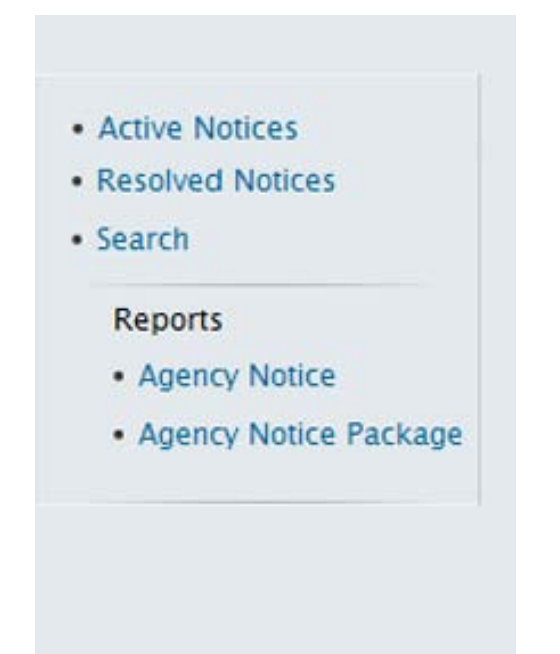

#### Active Notices

Displays agency notices that have been received but not yet resolved.

#### Resolved Notices

Displays notices that have been resolved and responded to within the past 30 days.

#### Search

Allows you to search for an individual notice (active or resolved) using the assigned agency notice number.

#### Reports

Allows you to access agency notice reports available on the application: Agency Notice and Agency Notice Package.

#### Button Descriptions

The following are descriptions of buttons that display throughout the Agency Notice Manager application.

- $\bullet$ Help Panel
- $\blacktriangle$ Sort Selected Up
- $\mathbf{v}$ Sort Selected Down
- Move Selected Right  $\blacktriangleright$
- $\blacktriangleleft$ Move Selected Left
- Move All Right  $\ensuremath{\mathbb{H}}$
- Move All Left  $44$
- Select $\blacktriangleright$

## AGENCY NOTICE MANAGER

## **Active Notices**

The Active Notices function displays all notices that have been received but not yet resolved.

Click on a notice number to display the Agency Notice Detail window and view the actions taken on the notice.

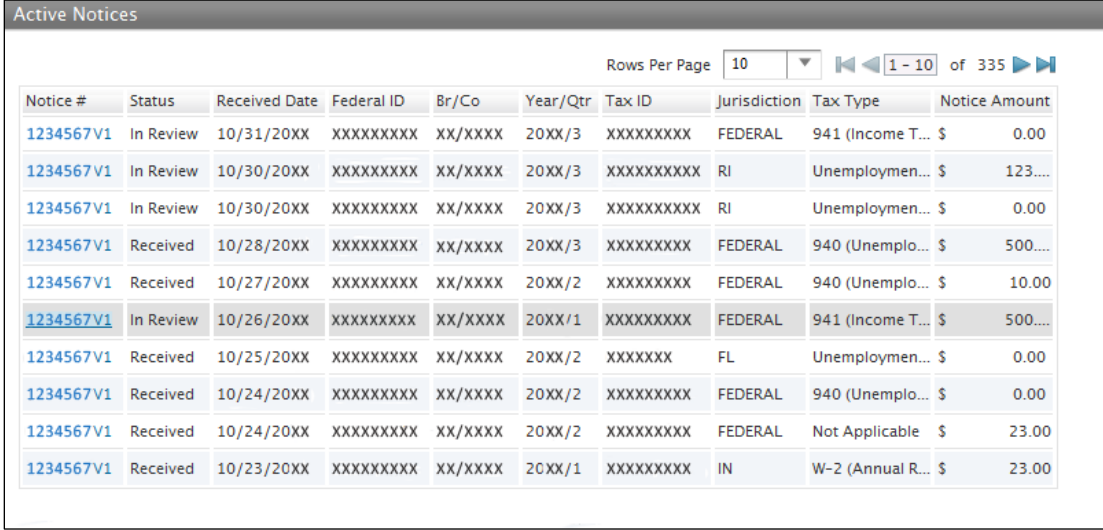

Each notice will display with the following information:

- $\blacklozenge$  Notice  $\#$  Agency notice number assigned by the system. The last two digits of the systemassigned notice number indicate V1 if it is the original notice or V2, V3, etc. if the notice has been received more than once.
- ♦ Status Status of the notice. Possible statuses include:
	- Received ADP has received a tax agency notice for your account from you or from the agency. Your notice will be visible on the Agency Notice Manager within 72 hours and resolved within 10 business days. To view additional actions taken to resolve this inquiry, access Agency Notice Detail. Upon resolution of this inquiry, you will receive additional details via email.
	- **In Review ADP is reviewing this tax agency notice.**
	- Funding Required or In Process ADP has completed the review of this tax agency notice and has determined an amount is due to the agency. If you have already remitted or authorized funding to ADP, no further action is required from you since actions to resolve this inquiry are in process.
	- Pending Client or Agency Action Your notice is pending additional information from either your office or the tax agency. If information is pending from your office, a call has been initiated to obtain the necessary information. If information is pending from the agency, ADP is in the process of working with an agency representative to resolve your notice.

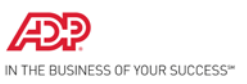

- Client/Agency Action Complete ADP has obtained the information necessary to resume actions to resolve this inquiry.
- Resolved ADP has resolved this tax agency notice. To view the actions taken to resolve this inquiry, you may also access Agency Notice Detail.
- ♦ Received Date Date the notice was received by ADP.
- ♦ Federal ID Federal ID number associated with the notice.
- ♦ Br/Co Branch and company code of the notice. If multiple branch/company codes are related to this notice, the low branch/company code will display.
- ♦ Year/Qtr Year and quarter related to the notice. If multiple years and quarters are related to the notice, the low year/quarter will display.
- ♦ Tax ID Tax ID number associated with the notice.
- $\blacklozenge$  Jurisdiction Tax jurisdiction that initiated the notice.
- ♦ Tax Type Tax type associated with the notice.
- $\bullet$  Notice Amount The dollar amount due or credit amount of the notice.

### Agency Notice Detail

The Agency Notice Detail window provides an easy-to-read, one-page format that displays all the actions taken on a notice.

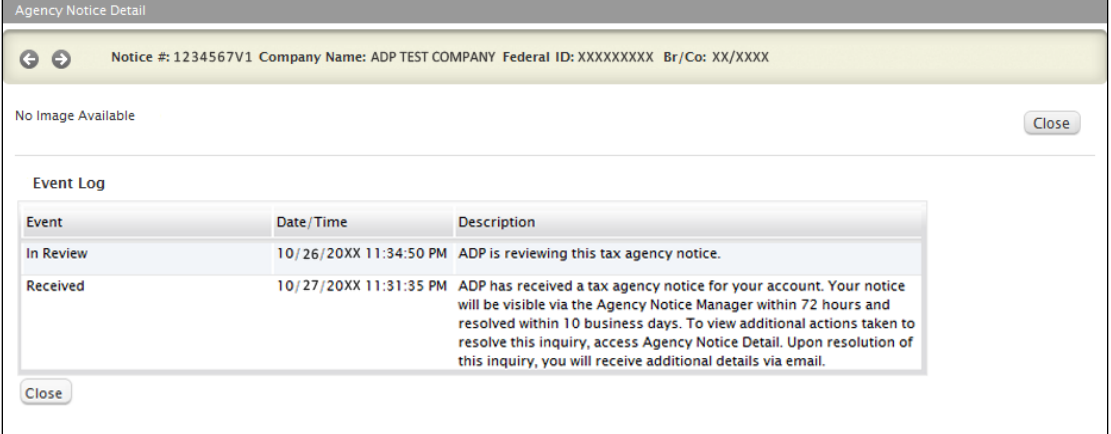

Header section includes the following details:

- $\blacklozenge$  Notice  $\#$  Displays the agency notice number assigned by the system.
- ♦ Company Name Name of the company based on low branch/company code.
- ♦ Federal ID Federal ID number associated with the notice.
- ♦ Br/Co Branch and company code of the notice. If multiple branch/company codes are related to this notice, this is the low branch/company code.

Event Log section includes the following details:

- ♦ Event Status of the notice. Each event listed corresponds to a change in the status of the notice.
- ♦ Date/Time Date and time the event took place
- ♦ Description Detailed information about the actions taken on the notice.

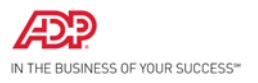

## **Resolved Notices**

The Resolved Notices function displays notices that have been resolved and responded to in the past 30 days.

Click on a notice number to display the Agency Notice Detail window and view the actions taken to resolve the notice.

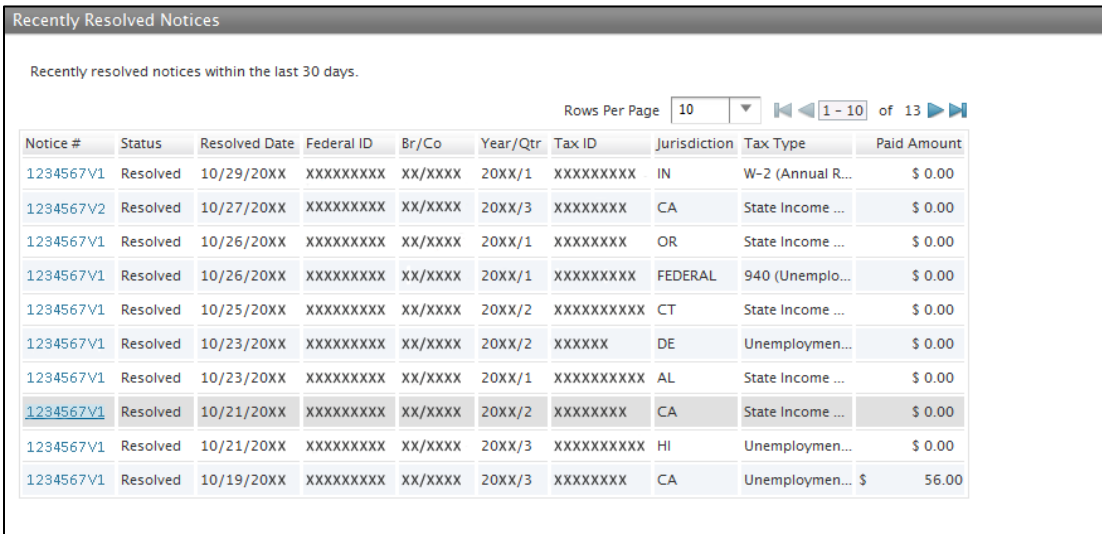

Each notice will display with the following information:

- $\blacklozenge$  Notice  $\#$  Agency notice number assigned by the system. The last two digits of the systemassigned notice number indicate V1 if it is the original notice or V2, V3, etc. if the notice has been received more than once.
- ♦ Status Status of the notice. All notices listed will reflect the following status:
	- Resolved ADP has resolved this tax agency notice. To view the action taken to resolve this inquiry, you may also access Agency Notice Detail.
- ♦ Resolved Date Date the notice was resolved by ADP.
- ♦ Federal ID Federal ID number associated with the notice.
- ♦ Br/Co Branch and company code of the notice. If multiple branch/company codes are related to this notice, the low branch/company code will display.
- ♦ Year/Qtr Year and quarter related to the notice. If multiple years and quarters are related to the notice, the low year/quarter will display.
- ♦ Tax ID Tax ID number associated with the notice.
- ♦ Jurisdiction Tax jurisdiction that initiated the notice.
- ♦ Tax Type Tax type associated with the notice.
- $\bullet$  Paid Amount The dollar amount due or credit amount of the notice.

### Agency Notice Detail

The Agency Notice Detail window provides an easy-to-read, one-page format that displays all the actions taken to resolve a notice.

To access a copy of the agency notice (if available) or response package, click **Agency Notice Image** or **Agency Notice Response Package**.

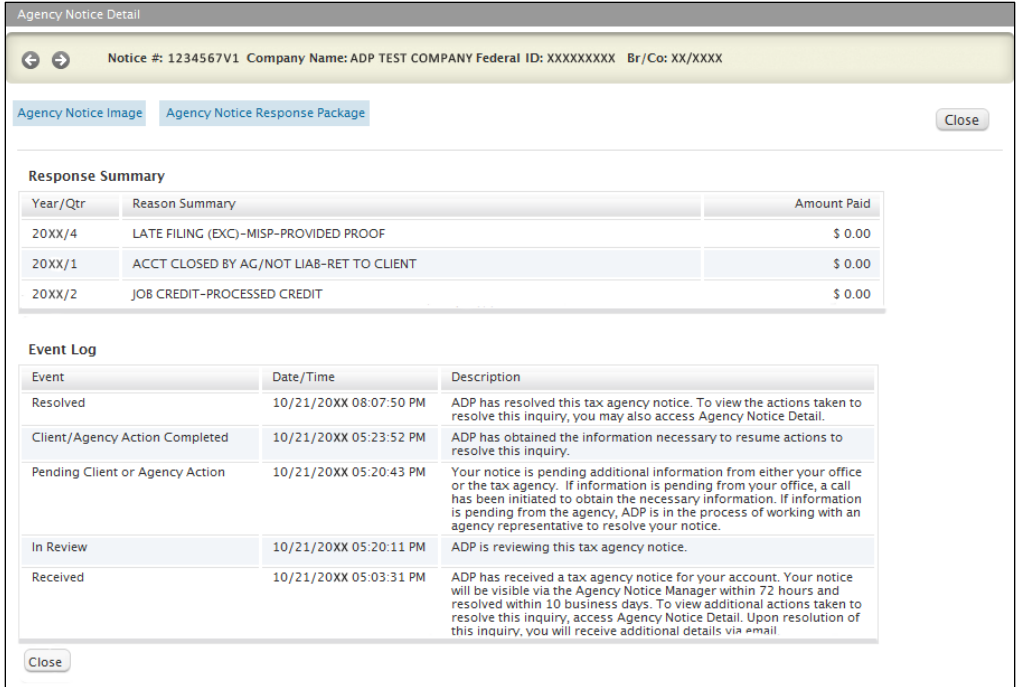

Header section includes the following details:

- $\bullet$  Notice  $\#$  Displays the agency notice number assigned by the system.
- ♦ Company Name Name of the company based on low branch/company code.
- ♦ Federal ID Federal ID number associated with the notice.
- ♦ Br/Co Branch and company code of the notice. If multiple branch/company codes are related to this notice, this is the low branch/company code.

Response Summary section includes the following details:

- ♦ Year/Qtr Year and quarter related to the notice. If multiple years and quarters are related to the notice, the low year/quarter will display.
- ♦ Reason Summary High-level notes on the actions that occurred during the corresponding year/quarter.
- ♦ Amount Paid The dollar amount paid to the agency or credited by the agency.

Event Log section includes the following details:

- ♦ Event Status of the notice. Each event listed corresponds to a change in the status of the notice.
- ◆ Date/Time Date and time the event took place.
- Description Detailed information about the actions taken on the notice.

## **Search**

The Search function allows you to search for an individual agency notice using the assigned agency notice number. In the **Search by Agency Notice Number** field, enter either the entire notice number (nine digits including the version number) or the first seven digits, and click **Search**.

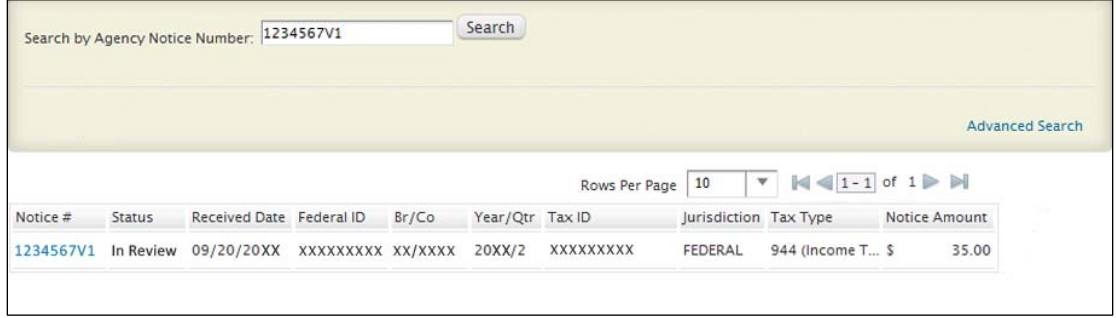

The notice(s) that matches your selection will display. If there is no match for the notice number entered, the screen will display the message: No Rows Available.

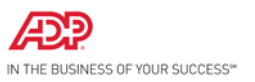

#### Advanced Search

An advanced search can also be performed from the Search screen. The Advanced Search function allows you to search for more than one notice using various search criteria. To begin, click **Advanced Search**.

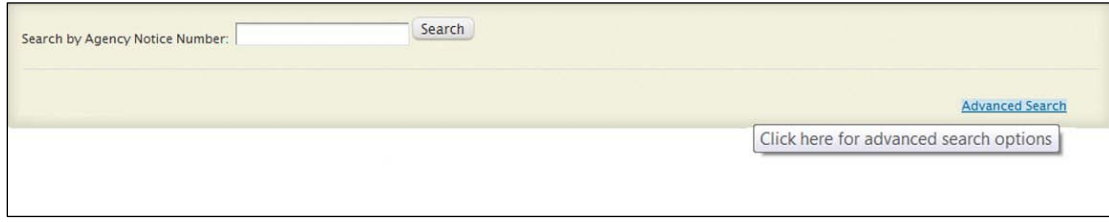

#### Notice Number

To search by notice number, click **Notice Number**.

1. Enter either the entire notice number (nine digits including the version number) or the first seven digits in the data field, then click **Select to move the selection to the Available** list box.

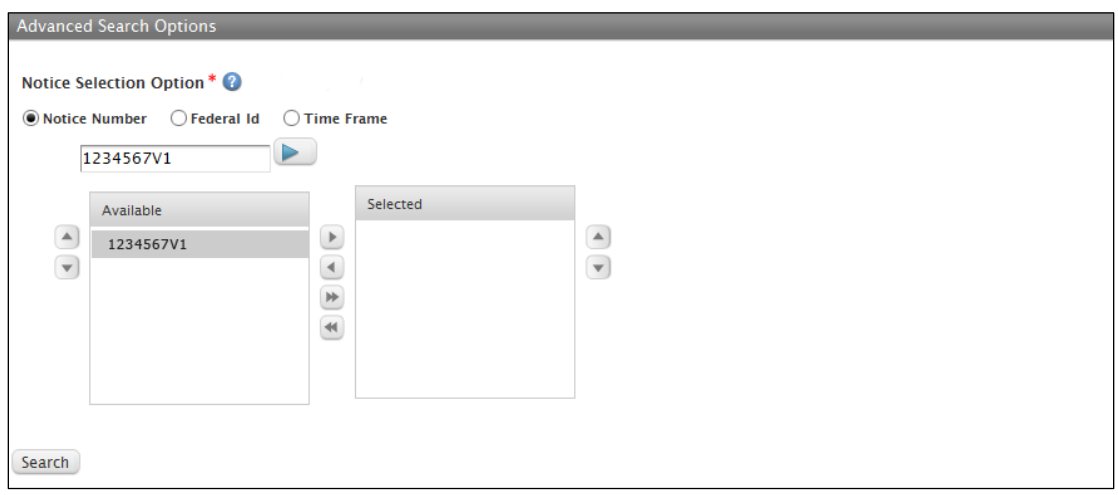

- 2. Click to highlight the notice number(s) from the Available list box, and click **Move Selected Right** to move the selection(s) to the Selected list box.
- 3. Click **Search**.

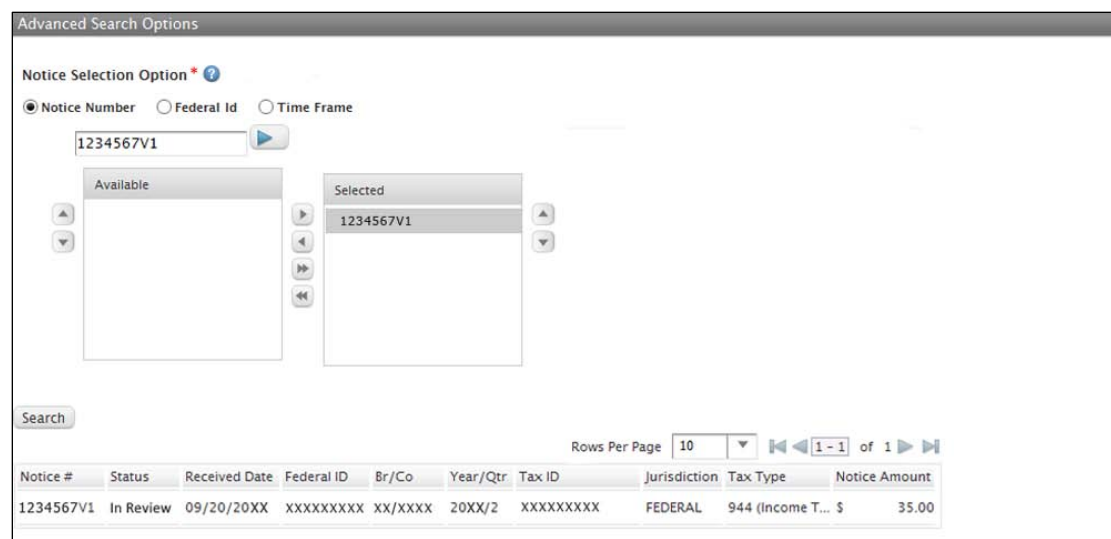

4. The notice(s) matching your search criteria displays at the bottom of the screen.

#### Federal ID

To search by **Federal ID**, **Branch/Company Code**, or **Company Name**, click the appropriate selection.

1. Enter the appropriate information (no dashes for the Federal ID) in the data field, and click **Select**  $\triangleright$  to move the selection(s) to the Available list box.

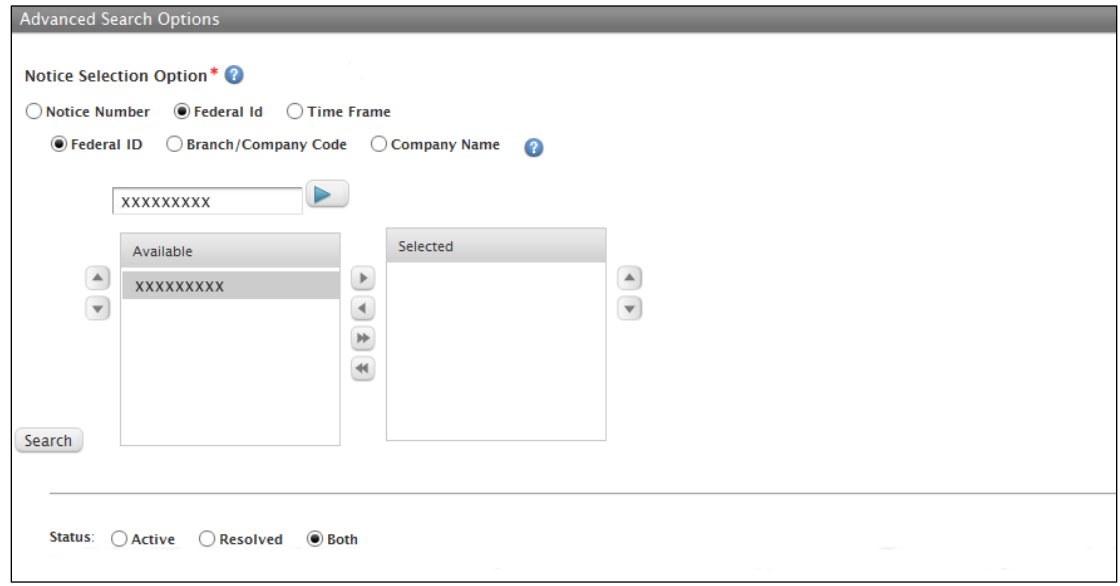

2. Click to highlight the selection(s) from the Available list box, and click **Move Selected Right** to move the selection(s) to the Selected list box.

**NOTE:** Only criteria in the Selected list box will be included in the search result.

3. Select a status of **Active, Resolved,** or **Both**.

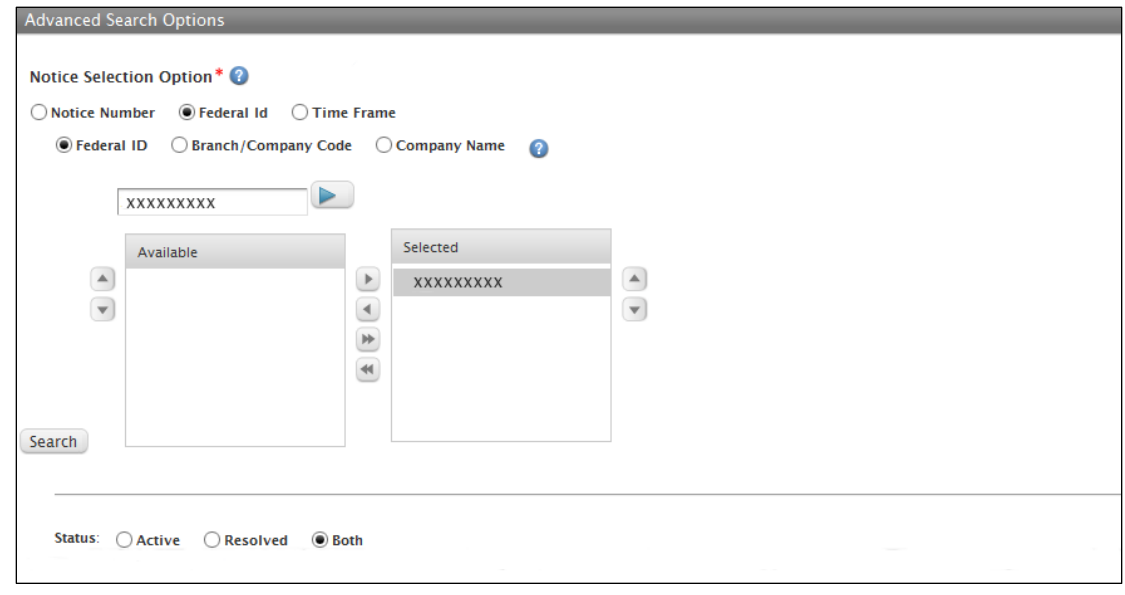

#### **For Additional Filter Options**

- 4. Select the **Filter by Jurisdiction** check box to display the options. Click the **Federal** checkbox, or click the **State** check box to display all states set up for this company.
- 5. Click the **Local Agency** check box to display the three available options: Agency – Selected, Local – Selected, or All Local Agency.

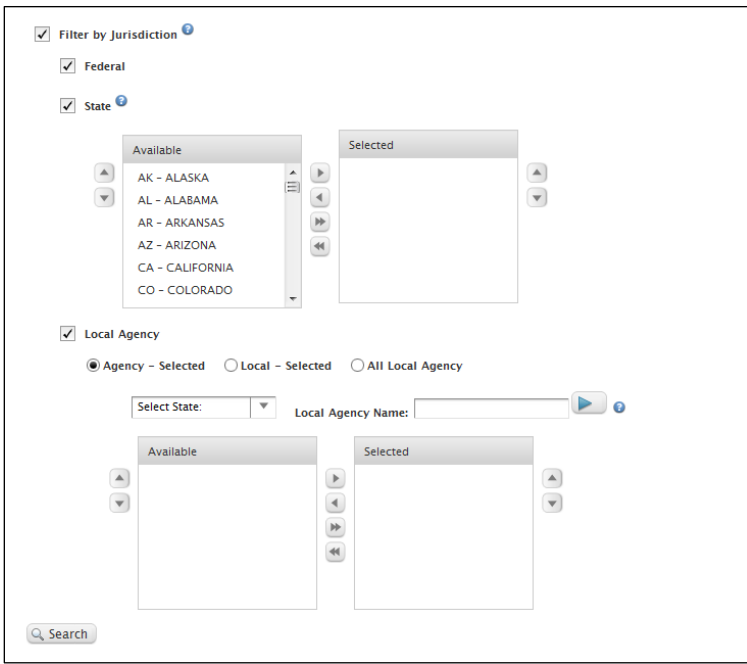

6. a. Click **Agency – Selected** or **Local – Selected**. Use the drop-down menu to select a state. Then, click **Select D** to populate the Available list box with the corresponding agency(ies) or local(s) set up on the system.

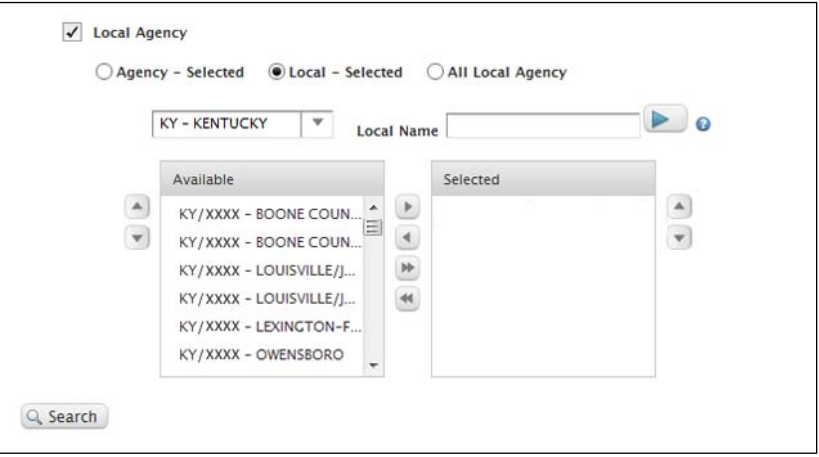

**NOTE**: To limit the selection for states with more than 100 agencies or locals, you must enter the first letter of the agency or local name in the **Local Name** field. Then click Select **D**.

Once populated in the Available list box, highlight the selection(s), and click **Move**  Selected Right to move to the Selected list box.

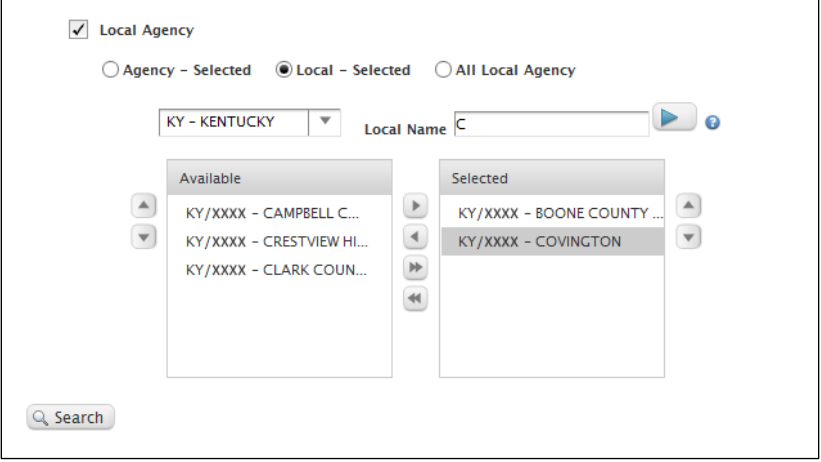

b. Click **All Local Agency** to select all locals/agencies set up for this company.

**NOTE:** Be certain that the Selected list box is clear before using the All Local Agency option. Any previously selected items in the Selected list box will override the All Locals Agency option.

7. Click **Search**. A listing of all notices that match the search criteria entered will display.

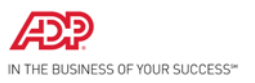

#### Time Frame

To search by one or more year/quarters, do the following:

1. Click **Year/Quarter**. The **Available** list box populates all available year/quarters.

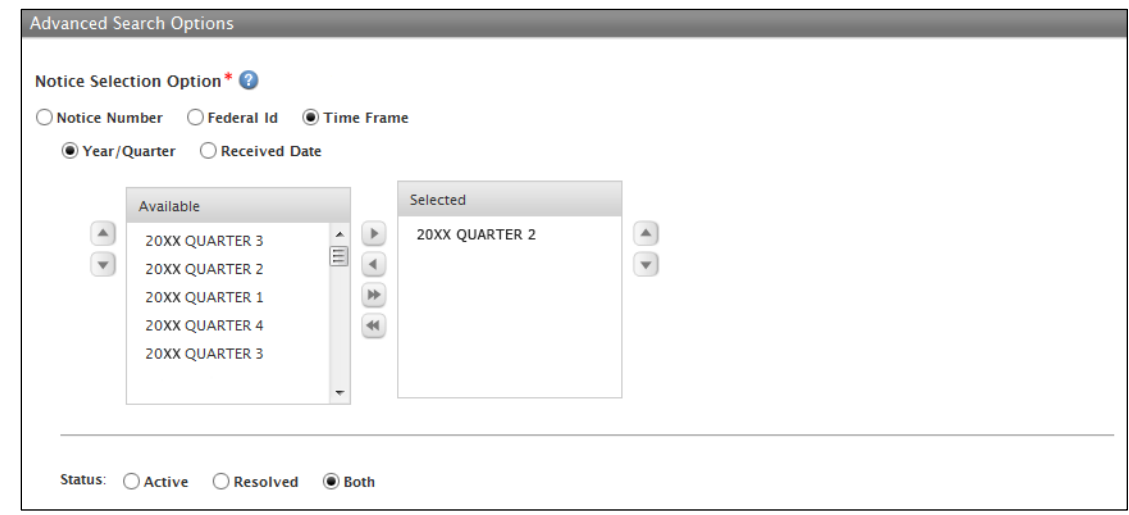

- 2. Click to select the year/quarter(s) from the Available list box, and click **Move Selected Right** to move to the Selected list box.
- 3. Select a status of **Active, Resolved,** or **Both**.
- 4. Click **Search** to display a list of all notices for the criteria entered.

To search by received date or a range of dates, do the following:

1. Click **Received Date**. Enter desired values (MM/DD/YY) in the **From** and **To** date fields, or click the **Calendar** icon.

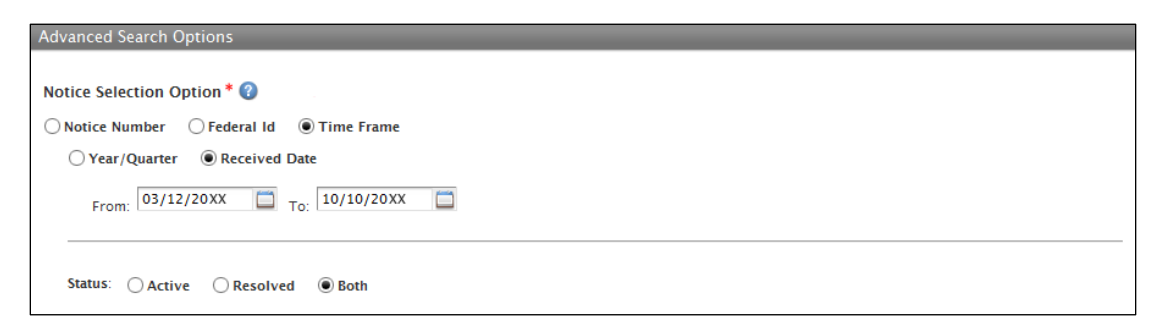

- 2. Select a status of **Active, Resolved,** or **Both**.
- 3. Click **Search** to display a list of all notices for the criteria entered.

### **Reports**

Two reports are available as part of the Agency Notice Manager: Agency Notice and Agency Notice Package. These reports can be used to view and export information about notices and packages from ANM. To access the reports, click **Reports** from the menu.

### Agency Notice

The Agency Notice report provides a listing of agency notices that have been submitted to ADP. This report is broken down at a company level and shows the date ADP received the notice, the date it was resolved, an agency notice number, tax type, and tax period. The dollar amount is also shown if applicable.

#### Generate a Full Report

To generate a report with all details for your company, leave the optional filters unchecked.

- 1. Select the **Agency Notice** from the Main Menu.
- 2. Choose the **Notice Number**, **Federal ID**, or **Time Frame** Package Selection Option.

#### **For Notice Number or Federal ID selections:**

- 3. Enter the complete or partial information in the data field and click **Select** to populate all matches into the Available list box.
- 4. Click to select one or more entries from the Available list box and click **Move Selected Right** to move to the Selected list box.

**NOTE:** Only criteria in the Selected list box will be included in the report.

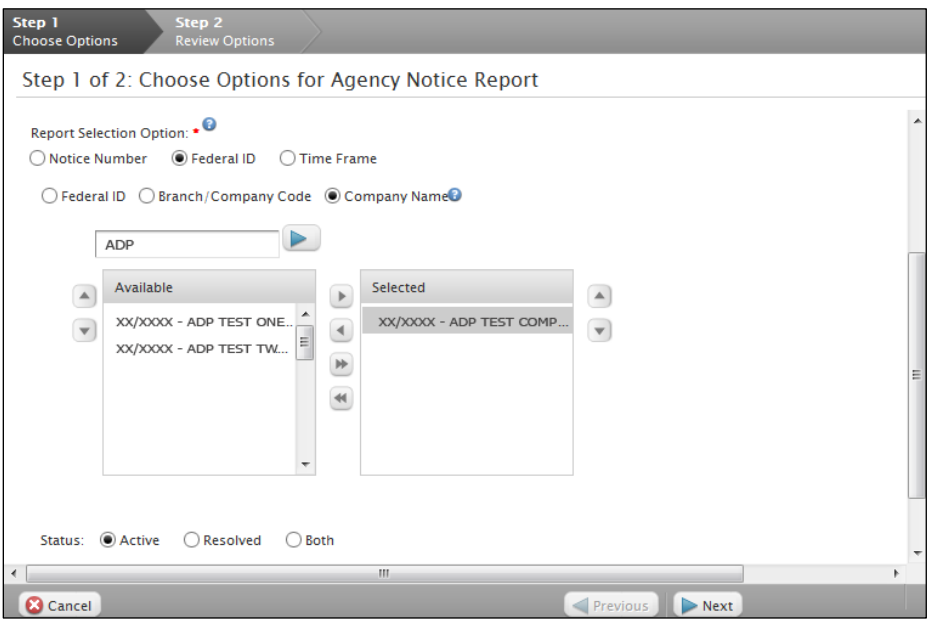

#### **For Time Frame selection:**

5. Click to choose **Year/Quarter** or **Received Date**. For Year/Quarter, click to select one or more entries from the Available list box and click Move Selected Right **to** to move to the Selected list box. For Received Date, click the calendar link to enter the dates in the **From** and **To** fields.

**NOTE:** Only criteria in the Selected list box will be included in the report. The maximum calendar date range is 100 days.

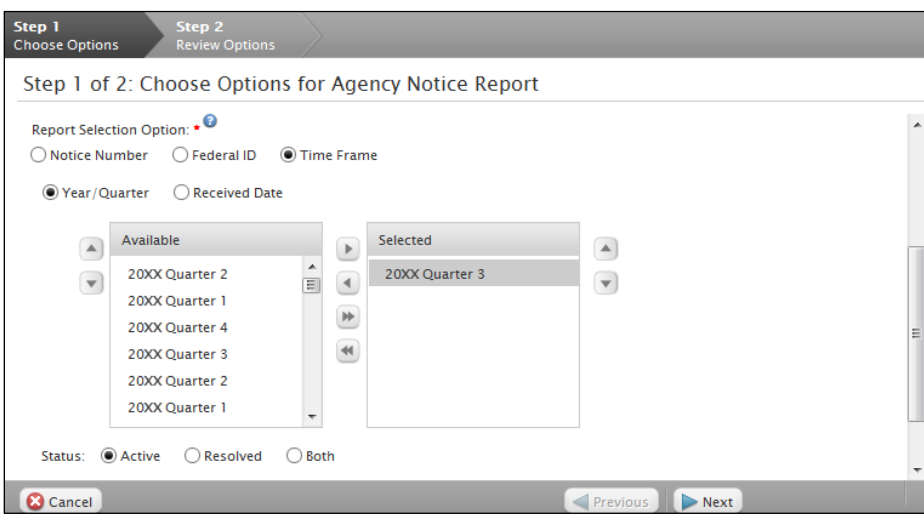

- 6. Click to choose a Status of **Active**, **Resolved**, or **Both**.
- 7. Click **Next** to continue to Step 2 of 2: Review Options for Agency Notice Report.

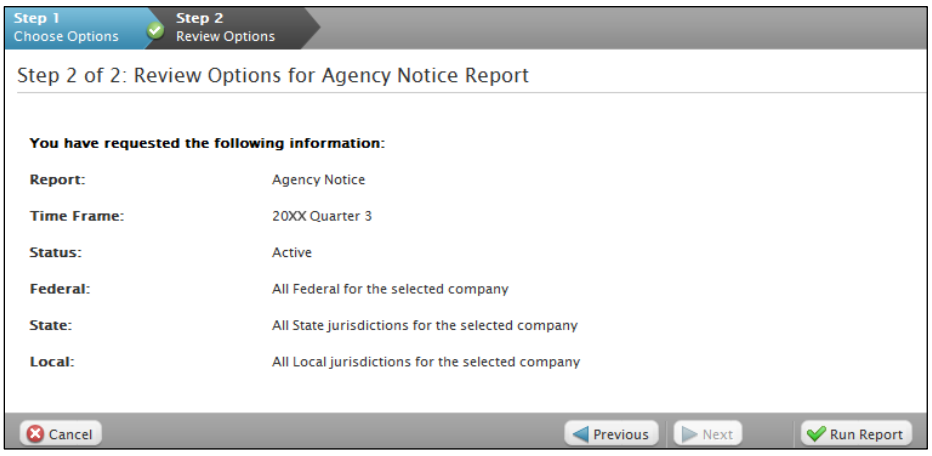

8. Review the information for accuracy. If all options are correct, click **Run Report**. To modify, click **Previous** to go back. The report displays in Crystal Reports Viewer.

#### Generate With Optional Report Filters

To generate a report with only specifically selected report details for your company, select one or more of the optional filters. Click **Next** once you have selected all desired optional filters. Any option not selected will default to include all available details. Options to choose from include:

- Jurisdiction All jurisdictions set up on your account with ADP
- 1. Select the **Agency Notice** from the Main Menu.
- 2. Select the **Filter by Jurisdiction** check box to display the options. Click **Federal,** or click the **State** check box to display all states set up for this company in the Available list box.
- 3. Click to select the state(s) from the Available list box and click Move Selected Right **to** to move to the Selected list box. (No screen is displayed.)
- 4. Click the **Local Agency** check box to display the three available options: Agency – Selected, Local – Selected, or All Local Agency.

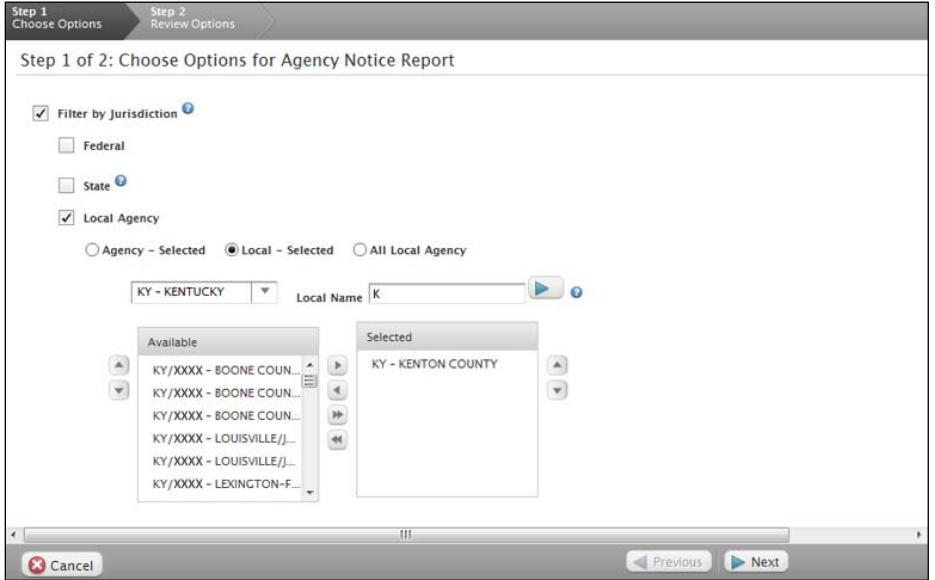

5. a. Click **Agency – Selected** or **Local – Selected**. Use the drop-down menu to select a state. Then, click **Select D** to populate the Available list box with the corresponding agency(ies) or local(s) set up on the system.

**NOTE**: To limit the selection for states with more than 100 agencies or locals, you must enter the first letter of the agency or local name in the **Local Name** field. Then click Select **D**.

Once populated in the Available list box, highlight the selection(s) and click **Move Selected Right** to move to the Selected list box.

b. Click **All Local Agency** to select all locals/agencies set up for this company.

**NOTE:** Be certain that the Selected list box is clear before using the All Local Agency option. Any previously selected items in the Selected list box will override the All Local Agency option.

6. Click **Next** to continue to Step 2 of 2: Review Options for Agency Notice Package Report.

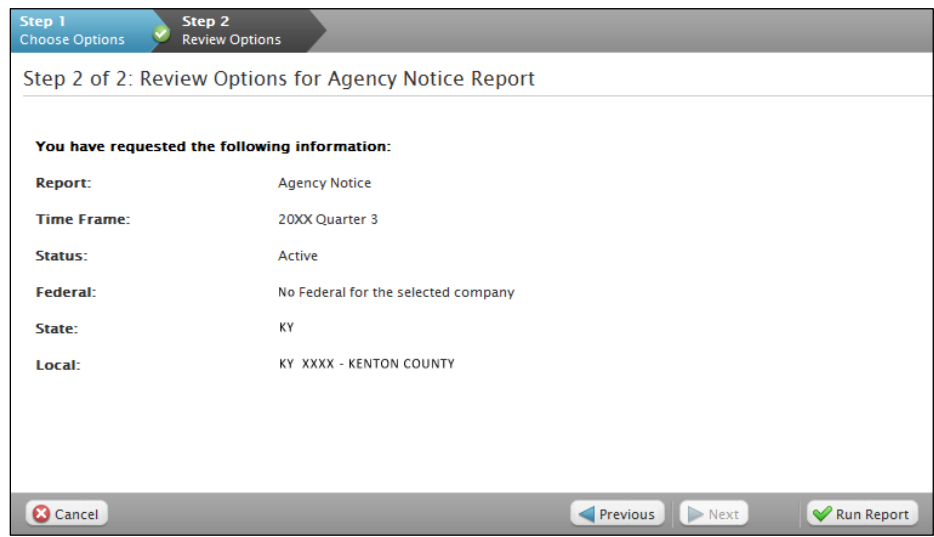

7. Review the information for accuracy. If all options are correct, click **Run Report**. To modify, click **Previous** to go back.

### Agency Notice Package

The Agency Notice Package is an inquiry regarding your payroll tax liabilities and may include information about your identification number, deposit frequency, unemployment rate, and more. This report will provide a listing of agency notices responded to on your behalf and includes a link to a copy of the original notice and any response packages sent to you and the agency.

#### Generate a Full Report

To generate a report with all details for your company, leave the optional filters unchecked.

- 1. Select the **Agency Notice Package** from the Main Menu.
- 2. Choose the **Notice Number**, **Federal ID**, or **Time Frame** Package Selection Option.

#### **For Notice Number or Federal ID selections:**

- 3. Enter the complete or partial information in the data field and click **Select** to populate all matches into the Available list box.
- 4. Click to select one or more entries from the Available list box and click **Move Selected Right** to move to the Selected list box.

**NOTE:** Only criteria in the Selected list box will be included in the report.

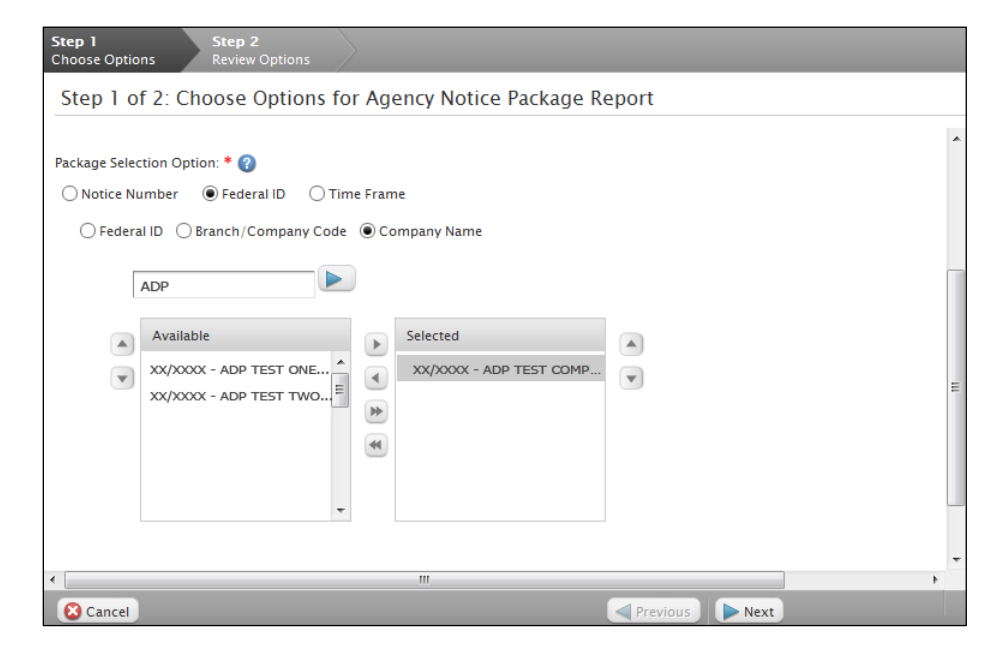

#### **For Time Frame selection:**

5. Click to choose **Year/Quarter** or **Received Date**. For Year/Quarter, click to select one or more entries from the Available list box and click Move Selected Right **the to move to the** Selected list box. For Received Date, click the calendar link to enter the dates in the **From** and **To** fields.

**NOTE:** Only criteria in the Selected list box will be included in the report. The maximum calendar date range is 100 days.

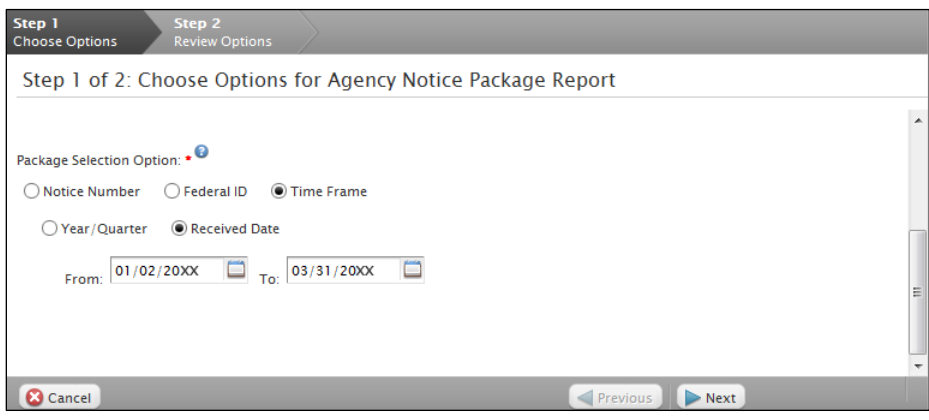

6. Click **Next** to continue to Step 2 of 2: Review Options for Agency Notice Package Report.

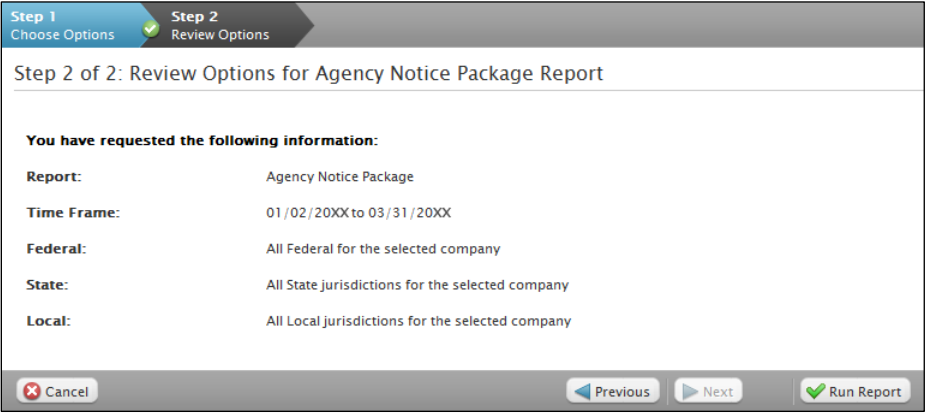

7. Review the information for accuracy. If all options are correct, click **Run Report**. To modify, click **Previous** to go back.

#### Generate With Optional Report Filters

To generate a report with only specifically selected report details for your company, select one or more of the optional filters. Click **Next** once you have selected all desired optional filters. Any option not selected will default to include all available details. Options to choose from include:

- Jurisdiction All jurisdictions set up on your account with ADP
- 1. Select the **Agency Notice Package Report** from the Main Menu.
- 2. Select the **Filter by Jurisdiction** check box to display the options. Click **Federal,** or click the **State** check box to display all states set up for this company in the Available list box.
- 3. Click to select the state(s) from the Available list box and click **Move Selected Right** to move to the Selected list box. (No screen is displayed.)
- 4. Click the **Local Agency** check box to display the three available options: Agency – Selected, Local – Selected, or All Local Agency.

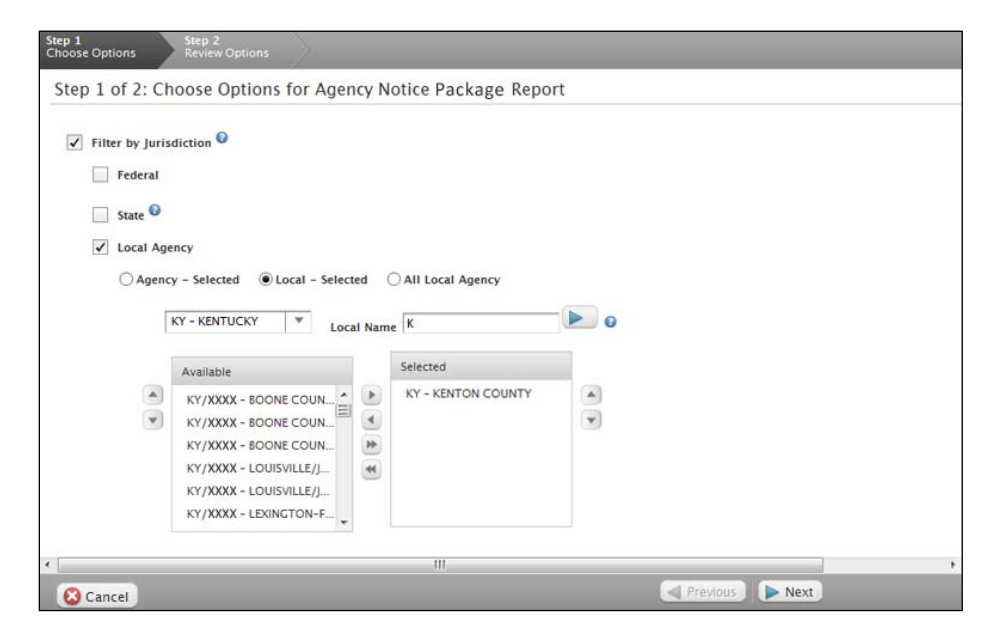

5. a. Click **Agency – Selected** or **Local – Selected**. Use the drop-down menu to select a state. Then, click **Select b** to populate the Available list box with the corresponding agency(ies) or local(s) set up on the system.

To limit the selection for states with more than 100 agencies or locals, enter the first letter of the agency or local name in the **Local Agency Name** or **Local Name** field. Then click Select **D**.

Once populated in the Available list box, highlight the selection(s) and click **Move Selected Right** to move to the Selected list box.

b. Click **All Local Agency** to select all locals/agencies set up for this company.

**NOTE:** Be certain that the Selected list box is clear before using the All Local Agency option. Any previously selected items in the Selected list box will override the All Local Agency option.

6. Click **Next** to continue to Step 2 of 2: Review Options for Agency Notice Package Report.

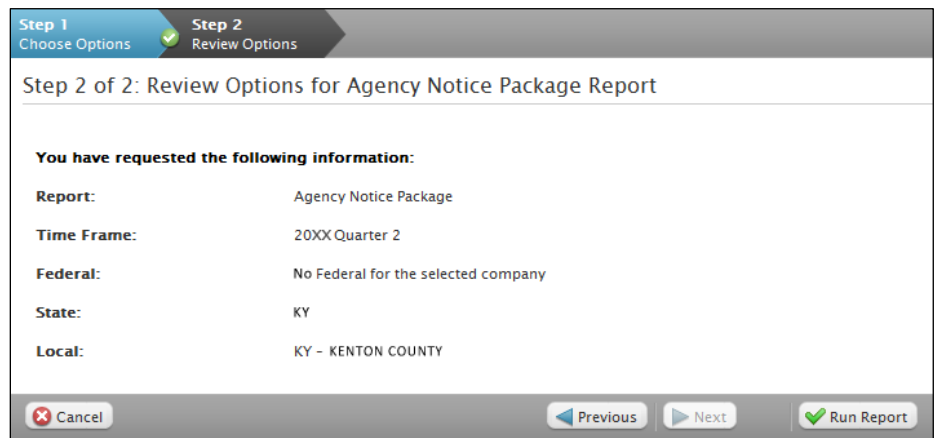

7. Review the information for accuracy. If all options are correct, click **Run Report**. To modify, click **Previous** to go back.

## FREQUENTLY ASKED QUESTIONS

This section provides answers to some frequently asked questions regarding ADP Tax Reporting Online.

#### **Q1** How do I reset a forgotten password?

A1 Only a Client Master or Client Administrator is authorized to reset your password. If you have forgotten your ADP Internet Services password, contact your Netsecure Administrator to have it reset. Once your password has been reset, you will receive an e-mail message.

#### **Q2** How long are Notice Packages available online?

A2 Notice packages are available online for seven years from the reporting year.

#### **Q3** Why am I unable to view history information for a notice?

A3 Notices processed before the Agency Notice Manager installation date do not include historical tracking information.

#### **Q4** Why am I unable to see information for all my company codes?

A4 Please confirm that you have the correct company code entitlements. This can be verified by accessing the My Info under Company Codes Assignment. If the desired company codes are not listed in this field, contact your Client Administrator to assign the codes. For more details, the Client Administrator can refer to the Company Code Maintenance section in the Security Services Administration Guide.